# *Auction!* **Version 3 Manual Sync 1 with Greater Giving Master Terminal**

## **Applies to:** *Auction! V3* only.

**Background:** For one reason or another, sync 1 cannot occur automatically and a manual sync 1 needs to happen at the event.

## **Manual Sync 1 between** *Auction!* **and Greater Giving Master Terminal:**

#### **In Master Greater Giving terminal:**

1. Retrieve bidder report from Greater Giving Master Terminal: press: F4, 5, 1

2. Print this Bidder report which is a list of Bidders in numerical order who have a credit card saved in the Master Auctionpay terminal.

#### **On the computer which has your** *Auction!* **project, in** *Auction!***:**

1. Click the Bidder Icon to select the list of bidders.

2. The bidder numbers in the bidder list should be in numerical order – if not click on the Bid # column heading to sort numerically.

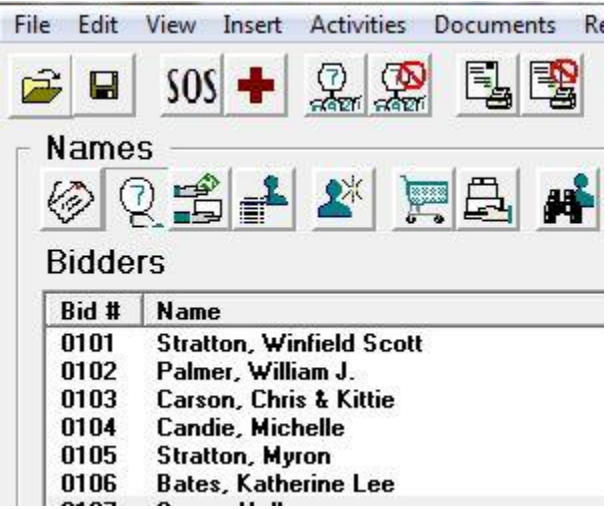

3. Using the bidder report you generated in the Greater Giving Master terminal – open the name record in *Auction!* for the first bidder on the report. To open the name record:

a. If you are in Auction Mode right click on the bidder's name and choose Edit Name.

b. If you are not in Auction Mode – double click on the bid number.

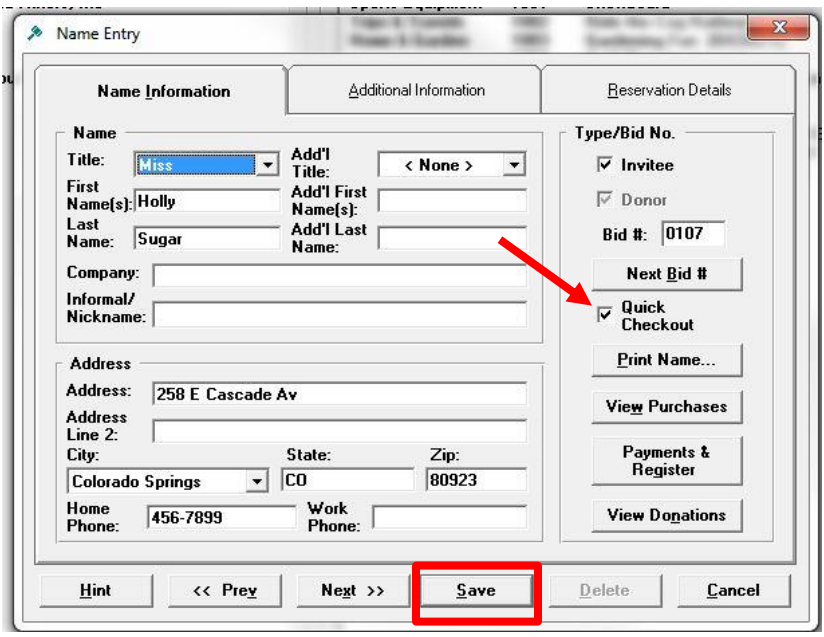

4. In the middle of the right column entitled "Type/Bid No." check the Quick Checkout box and then press **Save** at the bottom.

5. Continue checking the box and saving for all other bidders to complete the manual sync 1.

**Note**: If a bidder number is on the Auctionpay bidder report and that bid number does not exist in your *Auction!* project – most likely this is a walk in

and the check in team gave this person a bid number. You must find out who this walk in is and enter them in your *Auction!* **project**. Don't forget to mark them as Quick Checkout in *Auction!*

If the check in team cannot find the person on the list of pre-registered guests they may give a new bid number to someone who has already been assigned a bid number in *Auction!* Since the new bid number is the one in the Greater Giving terminal – you must change the bid number in *Auction!* for that guest so that it matches what is in the Greater Giving terminal.

© Auction Systems Inc, 2015 All rights reserved Auction! V3 GG Manual sync 1